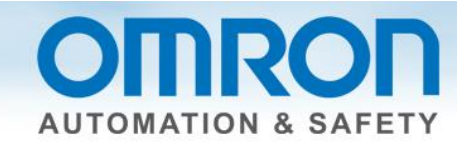

# **MX2 Using Safety Quick Start Guide**

This guide discusses how to connect the MX2 drive to NX safety.

# **Description**

- 1. Items needed:
	- a. MX2-V1 Inverter Users Manual EN\_201305\_1585\_E1\_01, found at [www.omron247.com.](http://www.omron247.com/)
	- b. Safety Control Units User's Manual Z930, found in help section of Sysmac Studio.

#### **Caution**

Be careful when using the spring clips on the terminal blocks. MX2 is useless if you break the wrong one since the terminal block is permanent.

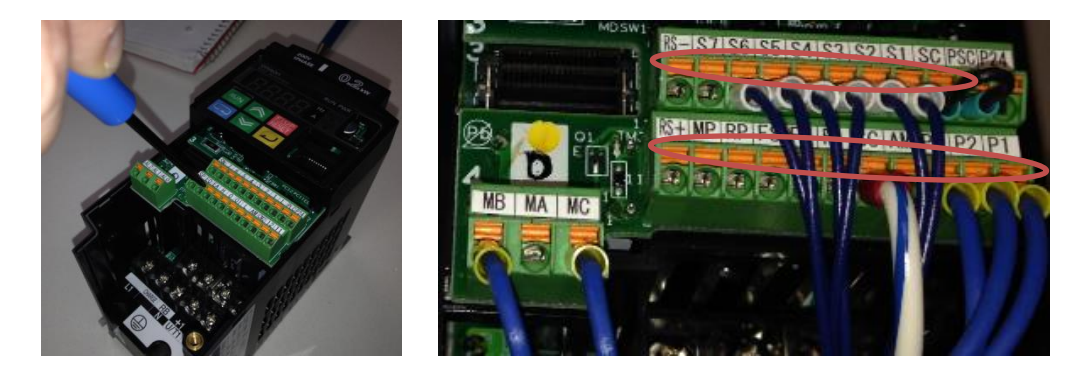

### **Precautions**

- 1. Cable length should be 30m or shorter.
- 2. Reset
	- a. Turn off the run command before resetting equipment.
	- b. Release any safety devices.
	- c. Verify GS1 and GS2 input signal are on.
	- d. Turn on the run command.
- 3. It takes 10 ms or shorter for the inverter to shut off the output.

Document: QSG-MX2-TO-NX-SAFETY - Version 1.0 Feb. 28, 2014 Page 1 of 4

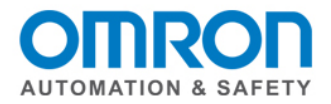

# **Wiring**

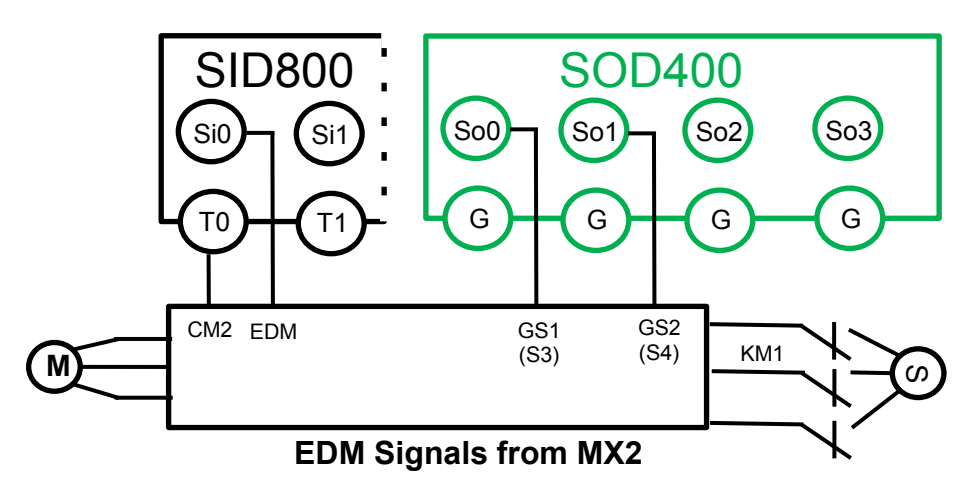

# **Hardware Settings**

- 1.) Turn off power.
- 2.) On MX2, open cover. (You will need a screwdriver.)
- 3.) Set safety and EDM function selector switches to "on".

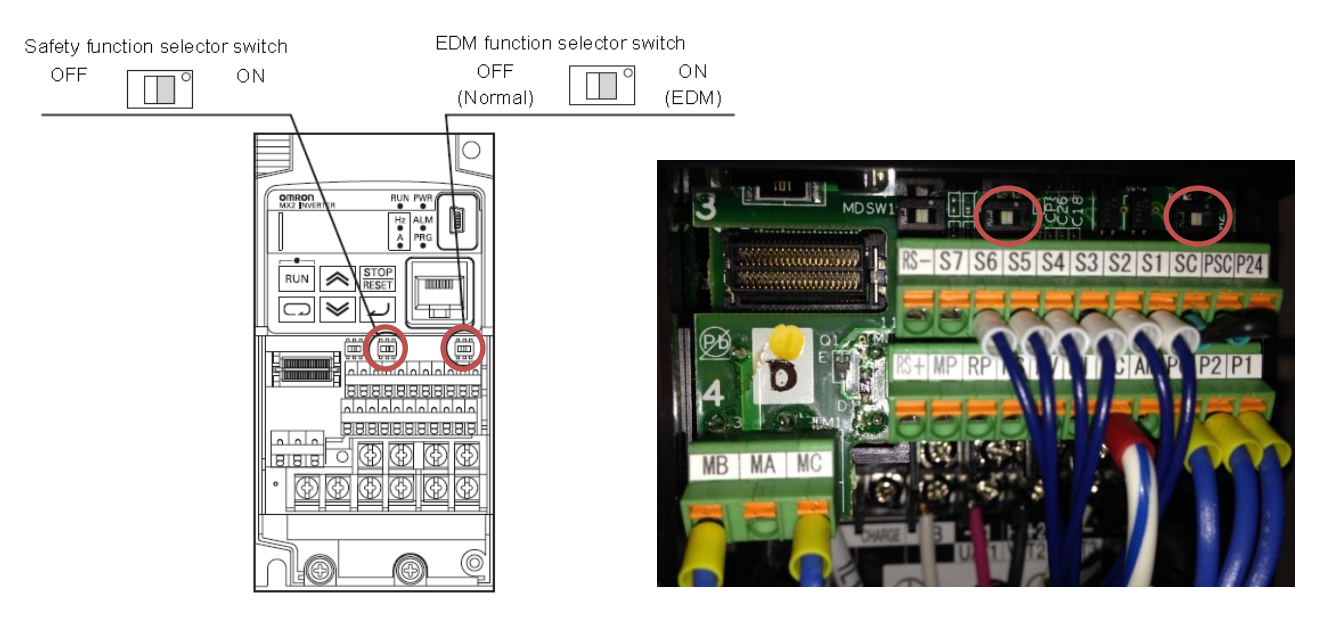

Document: QSG-MX2-TO-NX-SAFETY - Version 1.0 Feb. 28, 2014 Page 2 of 4

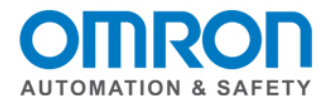

4.) GS1 and GS2 on the MX2 side must be wired into S3 and S4.

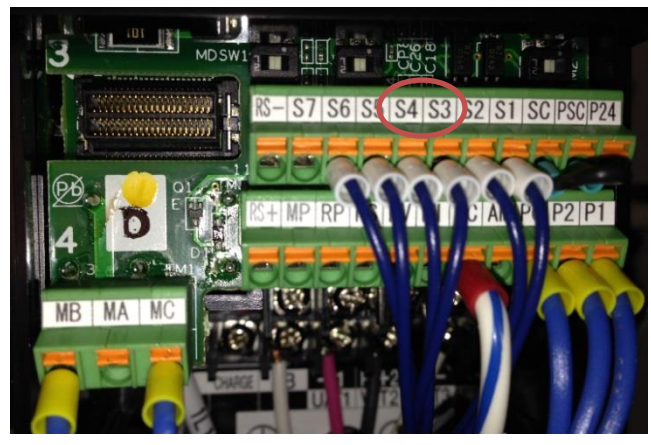

#### **Parameters**

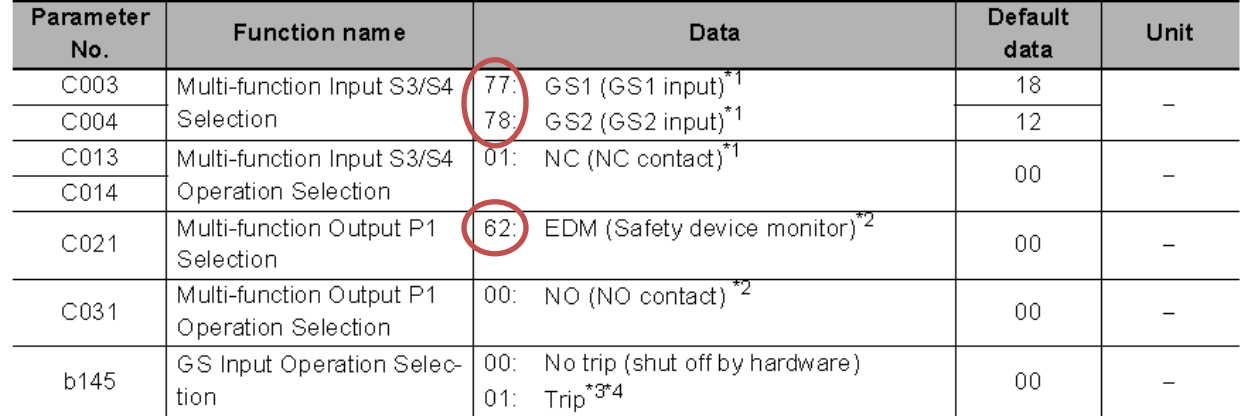

### **Parameters / Nodes**

**Multiview explorer** -> Select Safety CPU -> Configuration and setup -> Communications -> Safety -> Safety I/O -> Select a node -> double click on parameters -> click on the white X next to the filter to see all of the nodes -> use **toolbox** to select a safety device (might need to drag right side window to see the toolbox) -> drag and drop parameter to knob -> complete for all nodes. **Note: The fields in the nodes are not used in the program. Could be used to enter part name/type/number.** 

(Input) Mechanical contact for single channel (Output) Dual output with test pulse

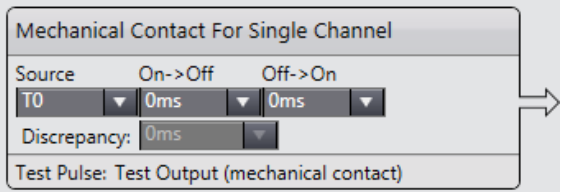

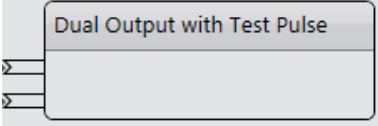

Document: QSG-MX2-TO-NX-SAFETY - Version 1.0 Feb. 28, 2014 Page 3 of 4

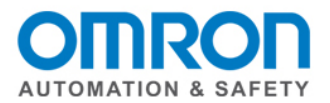

## **I/O Map**

**Multiview Explorer** -> select Safety CPU -> Configurations and Setup -> double click on I/O Map -> make sure arrown buttons are all pointing down -> use variable template to paste **(Note: It will not paste if there is an empty field. Can only do groups when no empty fields.) OR** manually enter with right click **OR** scroll down to highlight all variables -> right click -> select variable. **(Note: Do not enter a variable name for the second input or output of dual channel devices.)** 

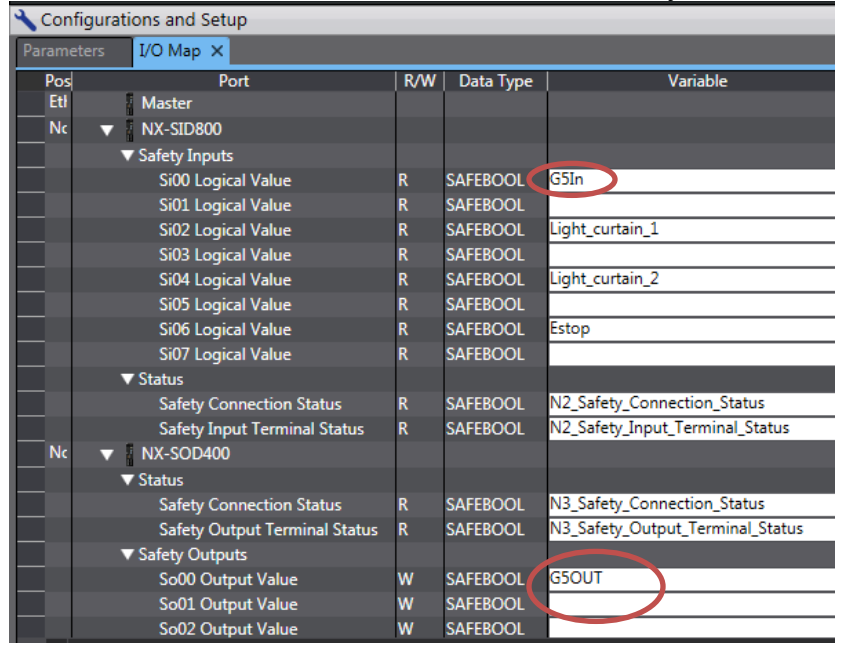

#### Note: Same as G5 servo drive for safety.

# **Program**

Use the EDM safety function block.

**Multiview Explorer** -> select new\_safetyCPU -> Programming -> POU -> Programs -> Program0

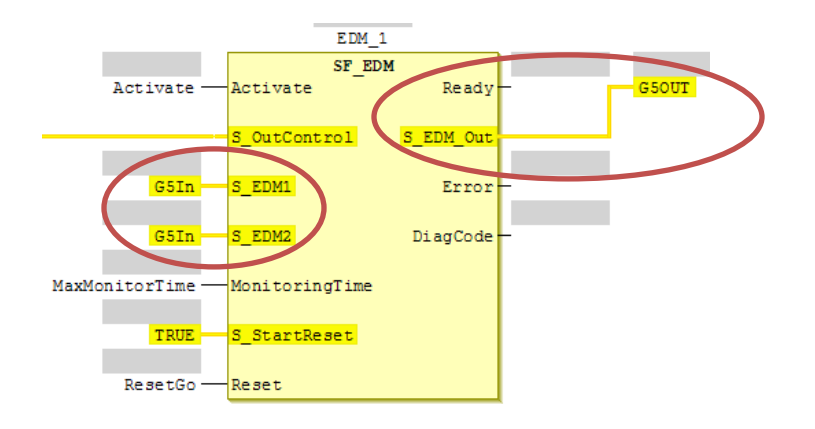

Document: QSG-MX2-TO-NX-SAFETY - Version 1.0 Feb. 28, 2014 **Page 4 of 4** Page 4 of 4